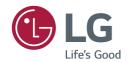

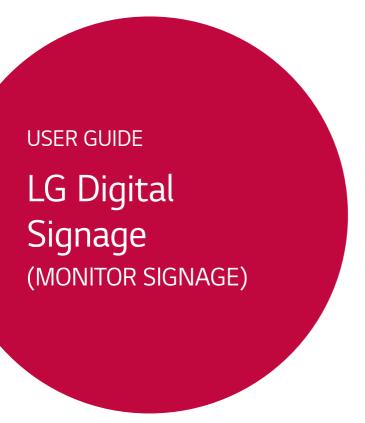

Please read this manual carefully before operating your set and retain it for future reference.

L15

## **TABLE OF CONTENTS**

| USING THE MONITOR                   | 3  |
|-------------------------------------|----|
| - Using the Input List              | 3  |
| - Adjusting Aspect Ratio            |    |
|                                     | _  |
| ENTERTAINMENT                       |    |
| - Using the Network                 | 5  |
| Connecting to a Network             |    |
| Network Status                      |    |
| - Using the My Media                | 9  |
| Connecting USB storage devices      |    |
| Browsing Files                      |    |
| Viewing Movies                      |    |
| Viewing Photos                      |    |
| Listening to Music                  |    |
| Viewing the Contents List           |    |
| CUSTOMIZING SETTINGS                | 23 |
| - Accessing Main Menus              | 23 |
| PICTURE Settings                    |    |
| AUDIO Settings                      |    |
| TIME Settings                       |    |
| OPTION Settings                     |    |
| NETWORK Settings                    |    |
| - PICTURE ID Settings               | 34 |
| IR CODES                            | 35 |
| TO CONTROL MULTIPLE                 |    |
| PRODUCTS                            | 36 |
| - Connecting the Cable              | 36 |
| - RS-232C Configurations            |    |
| 4P Cable                            |    |
| RS-232C Cable                       |    |
| - Communication Parameter           | 37 |
| - Command Reference List            | 38 |
| - Transmission / Receiving Protocol | 40 |

#### **Open Source Software Notice Information**

To obtain the source code under GPL, LGPL, MPL, and other open source licenses, that is contained in this product, please visit

http://opensource.lge.com.

In addition to the source code, all referred license terms, warranty disclaimers and copyright notices are available for download.

LG Electronics will also provide open source code to you on CD-ROM for a charge covering the cost of performing such distribution (such as the cost of media, shipping, and handling) upon email request to opensource@lge.com.

This offer is valid for a period of three years after our last shipment of this product. This offer is valid to anyone in receipt of this information.

# **USING THE MONITOR**

## **Using the Input List**

- 1 Press **INPUT** to access the Input List.
- 2 Press the navigation buttons to scroll to one of the input mode and press **OK**.
  - RGB-PC
  - HDMI
  - HDMI2
  - DVI-D
  - USB
  - Display Port
  - OPS

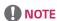

· Some input signals may not be supported depending on the model.

## **Adjusting Aspect Ratio**

Resize the image to view the image at its optimal size by pressing ARC while you are watching monitor set.

| MODE              | RGB | но  | MI | DV  | I-D | Displa | y Port | ОР  | S  |
|-------------------|-----|-----|----|-----|-----|--------|--------|-----|----|
| Aspect<br>Ratio   | PC  | DTV | PC | DTV | PC  | DTV    | PC     | DTV | PC |
| 16:9              | 0   | 0   | 0  | 0   | 0   | О      | 0      | 0   | О  |
| Just Scan         | х   | 0   | х  | 0   | х   | О      | х      | 0   | х  |
| Set By<br>Program | х   | О   | х  | О   | х   | О      | х      | О   | х  |
| 4:3               | 0   | 0   | 0  | 0   | 0   | 0      | 0      | 0   | О  |
| Zoom              | х   | 0   | х  | 0   | х   | О      | х      | 0   | х  |
| Cinema<br>Zoom1   | х   | 0   | х  | 0   | х   | 0      | х      | 0   | х  |

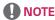

- · You can also change the image size by accessing the main menus.
- The Just Scan mode operates when a video signal has resolution of 720p or higher.

## **!** CAUTION

- If a fixed image displays on the screen for a long period of time, it will be imprinted and become a permanent disfigurement on the screen. This is image burn or burn-in and not covered by the warranty.
- If you don't use your monitor, turn the power off or set a screen saver program from the PC or the system to prevent image retention.
- If the aspect ratio is set to 4:3 for a long period of time, image burn may occur on the letterboxed area of the screen.
- 16:9: This selection will allow you to adjust the picture horizontally, in linear proportion, to fill the entire screen (useful for viewing 4:3 formatted DVDs).
- Just Scan: This Selection will allow you view the picture of best quality without loss of original picture in high
  resolution image. Note: If there is noise in original Picture, You can see the noise at the edge.
- Set By Program: Depending on the input signal, screen aspect ratio changes to 4:3 or 16:9.
- 4:3: This selection will allow you to view a picture with an original 4:3 aspect ratio, black bars will appear on both the left and right of the screen.
- Zoom: This selection will allow you to view the picture without any alteration, while filling the entire screen. However, the top and bottom of the picture will be cropped.
- Cinema Zoom 1 : Choose Cinema Zoom when you want to enlarge the picture in correct proportion. Note: When enlarging or reducing the picture, the image may become distorted.

## **ENTERTAINMENT**

## **Using the Network**

#### Connecting to a Network

For wired network connections, connect the display to a local area network (LAN) via the LAN port as shown on the following diagram. Then, set up the network settings. For wireless network connections, connect the Wi-Fi USB module to the USB port. Then, set up the network settings.

After making a physical connection, a small number of home networks may require the display network settings to be adjusted. For most home networks, the display will connect to automatically without any adjustments.

For detail information, contact your internet provider or router manual.

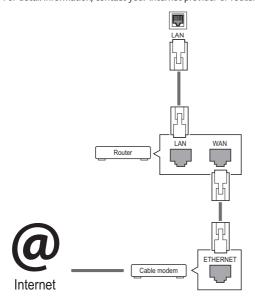

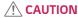

- · Do not connect a modular phone cable to the LAN port.
- Since there are various connection methods, please follow the specifications of your telecommunication carrier or internet service provider.

To set up the network settings: (Even if your display has already connected automatically, running setup again will not harm anything),

#### Connecting to a wired network

- Press SETTINGS to access the main menus.
- 2 Press the navigation buttons to scroll to **NETWORK** and press **OK**.
- 3 Press the navigation buttons to select Network Setting and press OK.
- 4 If you already set network setting, select **Resetting**. The new connection settings resets the current network settings.
- 5 Select IP Auto Setting or IP Manual Setting.
  - IP Manual Setting

press the navigation and number buttons. IP addresses will need to be input manually.

- IP Auto Setting

Select this if there is a DHCP server (Router) on the local area network (LAN) via wired connection, the display will automatically be allocated an IP address. If you're using a broadband router or broadband modem that has a DHCP (Dynamic Host Configuration Protocol) server function. The IP address will automatically be determined.

6 When you are finished, press **EXIT**.

#### Connecting to a wireless network

- 1 Press SETTINGS to access the main menus.
- 2 Press the navigation buttons to scroll to **NETWORK** and press **OK**.
- 3 Press the navigation buttons to select **Network Setting** and press **OK**.
- 4 Select Setting from the AP list or Simple setting (WPS-button mode).
  - Setting from the AP list

Select an AP to connect to a wireless network.

- Simple setting (WPS-button mode)

Press the button on the wireless router that supports PBC to easily connect to the router.

5 When you are finished, press **EXIT**.

## **CAUTION**

- · Network setting menu will not be available until the display connected to physical network.
- Since there are various connection methods, please follow the specifications of your telecommunication carrier or internet service provider.
- When a Wi-Fi dongle is used with a model that has only one USB input port, the distribution or content schedule via the SuperSign software is not available.

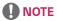

- If you want to access the Internet directly on your display, the Internet connection should always be on.
- If you cannot access the Internet, check the network conditions from a PC on your network.
- · When you use Network Setting, check the LAN cable or check if DHCP in the router is turned on.
- If you do not complete the network settings, the network may not work properly.
- When connected to a network that supports IPv6, you can select IPv4/IPv6 in the advanced wired/wireless network setting. But, IPv6 connection only supports automatic connection.

#### Tips for Network setting

- · Use a standard LAN cable with this display. Cat5 or better with a RJ45 connector.
- Many network connection problems during set up can often be fixed by re-setting the router or modem. After
  connecting the display to the home network, quickly power off and/or disconnect the power cable of the home
  network router or cable modem. Then power on and/or connect the power cable again.
- Depending on the internet service provider (ISP), the number of devices that can receive internet service may be limited by the applicable terms of service. For details, contact your ISP.
- LG is not responsible for any malfunction of the display and/or the internet connection feature due to communication errors/malfunctions associated with your internet connection, or other connected equipment.
- LG is not responsible for problems within your internet connection.
- You may experience undesired results if the network connection speed does not meet the requirements of the content being accessed.
- Some internet connection operations may not be possible due to certain restrictions set by the Internet service provider (ISP) supplying your Internet connection.
- · Any fees charged by an ISP including, without limitation, connection charges are your responsibility.
- A 10 Base-T or 100 Base-TX LAN port is required when using a wired connection to this display. If your internet service does not allow for such a connection, you will not be able to connect the display.
- A DSL modem is required to use DSL service and a cable modem is required to use cable modem service. Depending
  on the access method of and subscriber agreement with your ISP, you may not be able to use the internet connection
  feature contained in this display or you may be limited to the number of devices you can connect at the same
  time. (If your ISP limits subscription to one device, this display may not be allowed to connect when a PC is already
  connected.)
- The use of a router may not be allowed or its usage may be limited depending on the policies and restrictions of your ISP. For details, contact your ISP directly.

#### Tips for Wireless Network Setting

- Wireless networks can be subject to interference from other devices operating at a frequency of 2.4 GHz (wireless phones, Bluetooth devices, or microwave ovens). There may also be interference from devices with a frequency of 5 GHz, same as other Wi-Fi devices.
- · The surrounding wireless environment can cause the wireless network service to run slowly.
- For an AP connection, an access point device that supports wireless connection is required and the wireless connection feature must be enabled on the device. Contact your service provider regarding availability of wireless connection on your access point.
- Check the SSID and security settings of the AP for AP connection. Refer to the appropriate documentation for SSID
  and security settings of the AP.
- Invalid settings on network devices (wired/wireless line sharer, hub) can cause the monitor to run slowly or not
  operate properly. Install the devices correctly according to the appropriate manual and set the network.
- · Connection method may differ according to the AP manufacturer.

### **Network Status**

- 1 Press **SETTINGS** to access the main menus.
- 2 Press the navigation buttons to scroll to **NETWORK** and press **OK**.
- 3 Press the navigation buttons to select **Network Status**.
- 4 Press **OK** to check the network status.
- 5 When you are finished, press **EXIT**.

| Option  | Description                                                |
|---------|------------------------------------------------------------|
| Setting | Return to the network setting menu.                        |
| Test    | Test the current network status after setting the network. |
| Close   | Return to the previous menu.                               |

## Using the My Media

#### Connecting USB storage devices

Connect USB storage devices such as a USB flash memory, external hard drive to the display and use multimedia features.

Connect a USB flash memory or USB memory card reader to the Display as shown on the following illustration. The My Media screen appears.

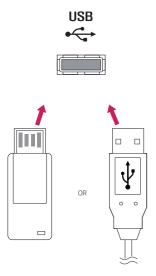

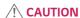

- Do not turn the display off or remove a USB storage device while **MY MEDIA** menu is activated, as this could result in loss of files or damage to the USB storage device.
- Back up your files saved on a USB storage device frequently, as you may lose or damage the files and this may be not covered by the warranty.

#### Tips for using USB storage devices

- · Only a USB storage device is recognizable.
- If the USB storage device is connected through a USB hub, the device is not recognizable.
- · A USB storage device using an automatic recognition program may not be recognized.
- · A USB storage device which uses its own driver will not be recognized.
- The recognition speed of a USB storage device may depend on each device.
- Please do not turn off the display or unplug the USB device when the connected USB storage device is working.
   When such a device is suddenly separated or unplugged, the stored files or the USB storage device may be damaged.
- Please do not connect the USB storage device which was artificially maneuvered on the PC. The device may cause the
  product to malfunction. Only use a USB storage device which has normal music files, image files or movie files.
- Please only use USB storage devices formatted using the FAT32 file system. Storage devices formatted with utility
  programs that are not supported by Windows may not be recognized.
- Please connect power to a USB storage device (over 0.5 A) which requires an external power supply. If not, the device
  may not be recognized.
- Please connect a USB storage device with the cable included by the device maker.
- · Some USB storage devices may not be supported or operate smoothly.
- File alignment method of USB storage devices is similar to Window XP and the monitor can recognize up to 100 English characters.
- Be sure to back up important files since data stored on a USB memory device may be damaged. We will not be responsible for any data loss.
- If the USB HDD does not have an external power source, the USB device may not be detected. So be sure to connect
  the external power source.
  - Please use a power adaptor for an external power source.
- If your USB memory device has multiple partitions, or if you use a USB multi-card reader, you can use up to 4
  partitions or USB memory devices.
- · If a USB memory device is connected to a USB multi-card reader, its volume data may not be detected.
- If the USB memory device does not work properly, disconnect and reconnect it.
- · How fast a USB memory device is detected differs from device to device.
- If the USB is connected in Standby Mode, that drive will automatically be loaded when the display is turned on.
- The recommended capacity is 1 TB or less for a USB external hard disk and 32 GB or less for USB memory.
- · Any device with more than the recommended capacity may not work properly.
- If a USB external hard disk with an Energy Saving function does not work, turn the hard disk off and on again to make it work properly.
- USB storage devices below USB 2.0 are supported as well. But they may not work properly with videos.
- · A maximum of 999 folders or files can be recognized under one folder.
- · A USB 3.0 storage device may not work.
- Data on some USB storage devices may be damaged in a high temperature environment.
- It is recommended that you avoid playing contents using more than two USB ports simultaneously.

### **Browsing Files**

Browse files saved in a USB storage device.

- 1 Press **SETTINGS** to access the main menu.
- 2 Press the search button to scroll to MY MEDIA and press OK.
- 3 Press the Search button to go to the Movie List, Photo List, Music List, or Content List that you want, and press OK.

### Supported file format

| Туре  |                                                                                                    |                                                                                                    | Supported file format           |                                                                          |  |  |
|-------|----------------------------------------------------------------------------------------------------|----------------------------------------------------------------------------------------------------|---------------------------------|--------------------------------------------------------------------------|--|--|
| Movie |                                                                                                    | Codec                                                                                                    | Media Container                 | Profile                                                                  |  |  |
|       | Video                                                                                                    | MPEG1 / MPEG2                                                                                             | DAT, MPG, MPEG,<br>TS, TP       | 1080P @ 30 fps                                                           |  |  |
|       |                                                                                                    | MPEG4<br>(DivX 3.11, DivX 4,<br>DivX 5, DivX 6,<br>Xvid 1.01, Xvid 1.02, Xvid<br>1.03, Xvid 1.10-beta1/2) | AVI, DIVX, MP4,<br>MKV, TS, TRP | 1080P @ 30 fps                                                           |  |  |
|       |                                                                                                    | H.264                                                                                                    | AVI, MP4, MKV, TS,<br>TRP, TP   | 1080P @ 60 fps                                                           |  |  |
|       | Audio                                                                                                    | MP3                                                                                                    | MP3                             | 8 kbps - 320 kbps(Bit rate)<br>16 kHz - 48 kHz(Sample rate)              |  |  |
|       |                                                                                                    | AC3                                                                                                    | AC3                             | 32 kbps - 640 kbps(Bit rate)<br>32 kHz, 44.1 kHz, 48 kHz(Sample<br>rate) |  |  |
|       |                                                                                                    | MPEG                                                                                                    | MP3                             | 32 kbps - 448 kbps(Bit rate)<br>16 kHz - 48 kHz(Sample rate)             |  |  |
|       |                                                                                                    | AAC, HEAAC                                                                                                | MP4                             | 8 kHz - 48 kHz(Sample rate)                                              |  |  |
|       |                                                                                                    | LPCM                                                                                                    | AVI, WAV                        | 64 kbps - 1.5 Mbps(Bit rate)<br>8 kHz - 48 kHz(Sample rate)              |  |  |
|       | Bit rate : within 8 kbps to 320 kbps(MP3)                                                                            |                                                                                                    |                                 |                                                                          |  |  |
|       | External Subtitle format: *.smi/*.srt/*.sub(MicroDVD, Subviewer1.0/2.0)/*.ass/*.ssa/*.txt(TMPlayer)/*.psb(PowerDivX) |                                                                                                    |                                 |                                                                          |  |  |
|       | Internal Subtitle format : only, XSUB (It is the subtitle format used in DivX6 files)                                |                                                                                                    |                                 |                                                                          |  |  |

| Туре  | Supported file format                                             |
|-------|-------------------------------------------------------------------|
| Photo | Min: 64 x 64                                                      |
|       | Max : Normal Type: 15360 (W) x 8640 (H)                           |
|       | Progressive Type: 1920 (W) x 1440 (H)                             |
|       | BMP                                                               |
|       | Min: 64 x 64                                                      |
|       | Max : 9600 x 6400                                                 |
|       | PNG                                                               |
|       | Min: 64 x 64                                                      |
|       | Max : Interlace: 1200 x 800                                       |
|       | Non-Interlace: 9600 x 6400                                        |
|       | Non-supported files are displayed in the form of predefined icon. |
| Music | mp3                                                               |
|       | [Bit rate] 32 kbps ~ 320 kbps                                     |
|       | [Sample freq] 16 kHz ~ 48 kHz                                     |
|       | [Support] MPEG1, MPEG2, Layer2, Layer3                            |
|       | AAC                                                               |
|       | [Bit rate] Free Format                                            |
|       | [Sample freq.] 8 kHz ~ 48 kHz                                     |
|       | [Support] ADIF, ADTS                                              |
|       | M4A                                                               |
|       | [Bit rate] Free Format                                            |
|       | [Sample freq.] 8 kHz ~ 48 kHz                                     |
|       | [Support] MPEG-4                                                  |
|       | OGG                                                               |
|       | [Bit rate] Free Format                                            |
|       | [Sample freq.] ~ 48 kHz                                           |
|       | [Support] Vorbis WMA                                              |
|       | [Bit rate] 128 kbps ~ 320 kbps                                    |
|       | [Sample freq.] 8 kHz ~ 48 kHz                                     |
|       | [Support] WMA7, 8, 9 Standard                                     |
|       | WMA 10 Pro                                                        |
|       | [Bit rate] ~768 kbps                                              |
|       | [Channel / Sample freq.]                                          |
|       | M0 : Up to 2 / 48 kHz                                             |
|       | M1 : Up to 5.1 / 48 kHz                                           |
|       | M2 : Up to 5.1 / 96 kHz                                           |
|       | [Support] WMA 10 Pro                                              |

| Content (when   | File Extensions : *.cts/ *.sce                                                                                                  |
|-----------------|----------------------------------------------------------------------------------------------------|
| using SuperSign | Movie                                                                                                    |
| software)       | File Extensions: *.mpg/*.mpeg/*.dat/*.ts/*.trp/*.tp/*.mp4/*.mkv/*.avi/*. avi(motion JPEG)/*.mp4(motion JPEG)/*.mkv(motion JPEG) |
|                 | Video format: MPEG1, MPEG2, MPEG4,H.264, DivX 3.11, DivX 4, DivX 5, DivX 6,                                                     |
|                 | Xvid 1.00,Xvid 1.01, Xvid 1.02, Xvid 1.03,Xvid 1.10-beta1/2, JPEG                                                               |
|                 | Audio format: MP3, Dolby Digital, LPCM, AAC, HE-AAC                                                                             |

## **Viewing Movies**

Plays movie files saved in the USB storage device.

- 1 Press **SETTINGS** to access the main menu.
- 2 Press the navigation button to scroll to MY MEDIA and press OK.
- 3 Press the navigation button to scroll to **Movie List** and press **OK**.
- 4 Press the navigation buttons to scroll to a folder you want and press **OK**.
- 5 Press the navigation buttons to scroll to a file you want and press **OK**.
  - Change Device : Selects the USB storage device. (Depending on model)
  - Go to root folder : Returns to the home screen of My Media.
  - Go to upper folder: Returns to the previous screen.
  - Exit: Exits My Media.
- 6 During movie playback, press **OK** to access the following settings.

| Remote   | Description                                                                                                    |
|----------|----------------------------------------------------------------------------------------------------|
| button   |                                                                                                    |
|          | Stops the playback.                                                                                                    |
| · ·      | Plays a video.                                                                                                    |
| Ш        | Pauses or resumes the playback.                                                                                                    |
| 44       | Scans backward in a file.                                                                                                    |
| ••       | Scans forward in a file.                                                                                                    |
| eØ       | Adjusts the screen brightness to save energy.                                                                                                    |
| SETTINGS | Show the Option menu.                                                                                                    |
| 5        | Hide the menu on the full-sized screen.                                                                                                    |
| BACK     |                                                                                                    |
| EXIT     | Returns to Movie List.                                                                                                    |
| ∢or▶     | Skips to specific points in a file during playback. The time of a specific point will appear on the status bar. In some files, this function may not work properly. |

#### Tips for using playing video files

- · Some user-created subtitles may not work properly.
- Some special characters are not supported in subtitles.
- · HTML tags are not supported in subtitles.
- · Subtitles in languages other than the supported languages are not available.
- The screen may suffer temporary interruptions (image stoppage, faster playback, etc.) when the audio language is changed.
- · A damaged movie file may not be played correctly, or some player functions may not be usable.
- · Movie files produced with some encoders may not be played correctly.
- · If the video and audio structure of recorded file is not interleaved, either video or audio is outputted.
- HD videos with a maximum of 1920 x 1080 @ 25/30p or 1280 x 720 @ 50/60p are supported, depending on the frame.
- Videos with resolutions higher than 1920 x 1080 @ 25/30p or 1280 x 720 @ 50/60p may not work properly
  depending on the frame.
- · Movie files other than the specified types and formats may not work properly.
- · Max bitrate of playable movie file is 20 Mbps. (only, Motion JPEG: 10 Mbps)
- We do not guarantee smooth playback of profiles encoded level 4.1 or higher in H.264/AVC.
- DTS Audio codec is not supported.
- A movie file more than 30 GB in file size is not supported for playback.
- · A DivX movie file and its subtitle file must be located in the same folder.
- · A video file name and its subtitle file name must be identical for it to be displayed.
- · Playing a video via a USB connection that doesn't support high speed may not work properly.
- Files encoded with GMC(Global Motion Compensation) may not be played.

#### Video options

- 1 Press **SETTINGS** to access the Pop-Up menus.
- 2 Press the navigation buttons to scroll to Set Video Play, Set Video, or Set Audio, and press OK.

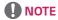

- The option values changed in Movie List do not affect Photo List or Music List. Therefore, they are not affected by option values changed in Photo List or Music List.
- The option values changed in Photo List and Music List do affect each other.
- · When replaying the video file after stopping, you can play from where it stopped previously.

### Select **Set Video Play** to access the following menus:

| Menu           | Description                                                                                       |
|----------------|---------------------------------------------------------------------------------------------------|
| Picture Size   | Selects your desired picture format during movie play.                                            |
| Audio Language | Changes the Language Group of the audio during movie play. Files with a single audio track        |
|                | cannot be selected.                                                                               |
| Subtitle       | Turn on/off the subtitle.                                                                         |
| Language       |                                                                                                   |
| Language       | Activated for SMI subtitle and can select the language within the subtitle.                       |
| Code Page      | Can select the font for subtitle.                                                                 |
|                | When set to default, same font as general menu will be used.                                      |
| Sync           | Adjusts the time synchronization of the subtitle from -10 secs to +10 secs by steps of 0.5 secs   |
|                | during movie play.                                                                                |
| Position       | Changes the position of the subtitle either up or down during movie play.                         |
| Size           | Selects your desired Subtitle size during movie play.                                             |
| Repeat         | Turn on/off repeat function of movie playback. When turned on, the file within the folder will be |
|                | played back repeatedly. Even when the repeated playback is turned off, it can run the playback if |
|                | the file name is similar to the previous file.                                                    |

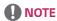

- Only 10,000 of sync blocks can be supported within the subtitle file.
- When playing a video, you can adjust the picture size by pressing the ARC button.
- Subtitles in your language are only supported when the OSD menu is also in this language.
- The **code page** options may be disabled depending on the language of the subtitle files.
- Select the appropriate code page for the subtitle files.

#### Viewing Photos

View image files saved in the USB storage device.

- 1 Press **SETTINGS** to access the main menu.
- 2 Press the navigation button to scroll to MY MEDIA and press OK.
- 3 Press the navigation button to scroll to **Photo List** and press **OK**.
- 4 Press the navigation buttons to scroll to a folder you want and press **OK**.
- 5 Press the navigation buttons to scroll to a file you want and press **OK**.
  - Change Device : Selects the USB storage device. (Depending on model)
  - Go to root folder: Returns to the home screen of My Media.
  - Go to upper folder: Returns to the previous screen.
  - Exit: Exits My Media.
- 6 While viewing photos, you can access the following settings.

| Menu      | Description                                                                                                    |
|-----------|----------------------------------------------------------------------------------------------------|
| Slideshow | Starts or stops a slideshow with selected photos. If there are no selected photos, all photos saved in the current folder display during a slideshow. To set a slideshow speed, select Option. |
| BGM       | Turns the background music on or off. To set the background music folder, select Option.                                                                                                    |
|           | You can adjust option by <b>SETTINGS</b> button on the remote control.                                                                                                    |
| υ         | Rotates photos clockwise (90 °, 180 °, 270 °, 360 °).                                                                                                    |
|           | <ul> <li>NOTE</li> <li>The supported photo size is limited. You cannot rotate a photo if the resolution of the rotated width is larger than the supported resolution size.</li> </ul>          |
| Q         | Enlarges the photo by 100 %, 200 % or 400 %.                                                                                                    |
| eØ        | Adjusts the brightness of the screen for energy saving.                                                                                                    |
| Option    | To display the options.                                                                                                    |
| Hide      | Hides the option window.                                                                                                    |
| Exit      | Return to <b>Photo List</b> .                                                                                                    |

#### Photo options

- 1 Press **SETTINGS** to show the Option menus.
- 2 Press the navigation buttons to scroll to **Set Photo View**, **Set Video**, or **Set Audio**, and press **OK**.

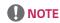

- The option values changed in **Movie List** do not affect **Photo List** or **Music List**. Therefore, they are not affected by option values changed in **Photo List** or **Music List**.
- The option values changed in **Photo List** and **Music List** do affect each other. Select **Setting Photo View** to access the following menus:

| Menu        | Description                                      |
|-------------|--------------------------------------------------|
| Slide Speed | Select a slideshow speed.                        |
|             | (Options: Fast, Medium, or Slow.)                |
| BGM         | Selects a music folder for the background music. |
| Repeat      | Plays background music on repeat.                |
| Random      | Plays background music in random order.          |

### Listening to Music

Plays music files saved in the USB storage device.

- 1 Press **SETTINGS** to access the main menu.
- 2 Press the navigation button to scroll to MY MEDIA and press OK.
- 3 Press the navigation button to scroll to **Music List** and press **OK**.
- 4 Press the navigation buttons to scroll to a folder you want and press **OK**.
- 5 Press the navigation buttons to scroll to a file you want and press **OK**.
  - Change Device : Selects the USB storage device. (Depending on model)
  - Go to root folder: Returns to the home screen of My Media.
  - Open Music Player: Opens the settings window for music. This feature is activated only during playback.
  - Go to upper folder: Returns to the previous screen.
  - Exit: Exits My Media.
- 6 During music playback, press **OK** to access the following settings.

| Remote       | Description                                                                                                    |
|--------------|----------------------------------------------------------------------------------------------------|
| button       |                                                                                                    |
|              | Stops playing back the file and moves back to the Music List.                                                                                                    |
| •            | Plays a music file.                                                                                                    |
| Ш            | Pauses or resumes playback.                                                                                                    |
| 44           | Skips to the previous file. The previous track of the current music is played. If there is no previous track, the music currently playing will be played from the beginning. |
| •            | Skips to the next file.                                                                                                    |
| eØ           | Adjusts the brightness of the screen for energy saving (Off and Screen Off work only.)                                                                                       |
| SETTINGS     | Show the Option menu.                                                                                                    |
| <b>5</b>     | Hides the option window.                                                                                                    |
| BACK         |                                                                                                    |
| EXIT         | Return to Music List.                                                                                                    |
| <b>∢</b> OR▶ | Skips to specific points in a file during playback. The time of a specific point will appear on the status bar. In some files, this function may not work properly.          |

#### Tips for playing music files

• This unit cannot support the ID3 Tag embedded MP3 files.

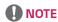

- A damaged or corrupted music file does not play but displays 00:00 in playtime.
- A music downloaded from a paid service with copyright protection does not start but displays inappropriate information in playtime.
- If you press OK, buttons, screen saver is stopped.
- The , , , , buttons on the remote control are also available in this mode.
- You can use the button to select the next music and the dbutton to select the previous music.

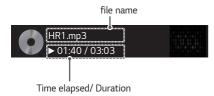

### Music options

- 1 Press **SETTINGS** to access the pop-up menus.
- 2 Press the navigation buttons to scroll to **Set Audio Play** or **Set Audio** and press **OK**.

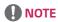

- The option values changed in **Movie List** do not affect **Photo List** or **Music List**. Therefore, they are not affected by option values changed in **Photo List** or **Music List**.
- The option values changed in Photo List and Music List do affect each other.

#### When you select the Set Audio Play,

| -      |                             |
|--------|-----------------------------|
| Menu   | Description                 |
| Repeat | Repeats the music playback. |
| Random | Plays random music tracks.  |

#### Viewing the Contents List

You can play the files saved using the **Export** function to an external file in the SuperSign Software.

- 1 Press SETTINGS to access the main menu.
- 2 Press the navigation button to scroll to MY MEDIA and press OK.
- 3 Press the navigation button to scroll to **Contents List** and press **OK**.
- 4 Press the navigation buttons to scroll to a folder you want and press **OK**.
- 5 Press the navigation buttons to scroll to a file you want and press OK.
  - Change Device: Selects the USB storage device. (Depending on model)
  - Go to root folder: Returns to the home screen of My Media.
  - Go to upper folder: Returns to the previous screen.
  - Exit : Exits My Media.

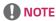

- While playing media files from Contents List, only the BACK, EXIT, or volume button are available. Selecting the BACK or EXIT button stops playing media files and returns to the Contents List.
- When you use the distribution feature which utilizes SuperSign Software, the storage device used to store contents is determined based on the size of the remaining memory space. (Note: If USB ports 1 and 2 have the same memory space, contents will be saved on the storage device connected to USB port 1.(Depending on model))
- If there is the AutoPlay folder in the USB device and its files are in supported formats, they can be played back automatically when the USB device is connected to the monitor.
- It is recommended that you avoid playing contents using more than two USB ports simultaneously.
- With respect to the playback of distribution or contents schedules through SuperSign Software, the schedule
  executed last time is played.

## Supported Video Codec

| Extension                    | Codec  |                                                                                         |  |
|------------------------------|--------|-----------------------------------------------------------------------------------------|--|
| .asf                         | Videos | VC-1 Simple and Main Profiles                                                           |  |
| .wmv                         | Audio  | WMA Standard, WMA 10 Professional                                                       |  |
| .divx                        | Videos | DivX3.11, DivX4, DivX5, DivX6, XViD, H.264/AVC, Motion Jpeg, MPEG-4 Part2               |  |
| .avi                         | Audio  | MPEG-1 Layer I, II, MPEG-1 Layer III (MP3), Dolby Digital, LPCM, ADPCM, DTS             |  |
| .mp4                         | Videos | H.264/AVC, MPEG-4 Part2                                                                 |  |
| .m4v<br>.mov                 | Audio  | AAC, MPEG-1 Layer III (MP3)                                                             |  |
| .3др                         | Videos | H.264/AVC, MPEG-4 Part2                                                                 |  |
| .3g2                         | Audio  | AAC, AMR-NB, AMR-WB                                                                     |  |
| .mkv                         | Videos | H.264/AVC                                                                               |  |
|                              | Audio  | HE-AAC, Dolby Digital                                                                   |  |
| .ts                          | Videos | H.264/AVC, MPEG-2                                                                       |  |
| .trp<br>.tp<br>.mts<br>.m2ts | Audio  | MPEG-1 Layer I, II, MPEG-1 Layer III (MP3), Dolby Digital, Dolby Digital Plus, AAC, PCM |  |
| .mpg<br>.mpeg                | Videos | MPEG-1, MPEG-2                                                                          |  |
|                              | Audio  | MPEG-1 Layer I, II, MPEG-1 Layer III (MP3), AAC                                         |  |
| .vob                         | Videos | MPEG-1, MPEG-2                                                                          |  |
|                              | Audio  | Dolby Digital, MPEG-1 Layer I, II, DVD-LPCM                                             |  |

#### Tips for Playing Video Files

- A damaged movie file may not play correctly, or some player features may not be usable.
- · Movie files produced with some encoders may not be played correctly.
- Movie files other than the specified types and formats may not work properly.
- Max bit rate of playable movie file is 20 Mbps. (For Motion JPEG: 10 Mbps only)
- We do not guarantee smooth playback of profiles encoded level 4.1 or higher in H.264 / AVC.
- Video files larger than 50 MB may not upload properly from mobile devices. We recommend that you play such files via USB/SD storage devices.
- [For Ultra HD models only] Ultra HD image: 3840 X 2160 Some HEVC-encoded Ultra HD videos other than the content officially provided by LG Electronics may not be played.

| Extension | Codec |                                                |
|-----------|-------|------------------------------------------------|
| .mkv      | Video | H.264/AVC, HEVC                                |
| .mp4      | Audio | Dolby Digital, Dolby Digital Plus, AAC, HE-AAC |
| .ts       |       |                                                |

· Some codecs can be used after upgrading software.

## **CUSTOMIZING SETTINGS**

## **Accessing Main Menus**

- 1 Press **SETTINGS** to access the main menus.
- 2 Press the navigation buttons to scroll to one of the following menus and press **OK**.
- 3 Press the navigation buttons to scroll to the setting or option you want and press **OK**.
- 4 When you are finished, press EXIT. When you return to the previous menu, press BACK.
  - PICTURE: Adjusts the image size, quality, or effect.
  - AUDIO: Adjusts the sound quality, effect, or volume level.
  - TIME: Sets the time, date, or timer feature.
  - **OPTION**: Customizes the general settings.
  - NETWORK: Sets up the network setting.
  - MY MEDIA: Display and play movie, photo and music contents stored on your USB or signage device (Internal storage device).

## **PICTURE Settings**

- 1 Press **SETTINGS** to access the main menus.
- 2 Press the navigation buttons to scroll to **PICTURE** and press **OK**.
- 3 Press the navigation buttons to scroll to the setting or option you want and press **OK**.
  - To return to the previous level, press BACK.
- When you are finished, press EXIT.
  When you return to the previous menu, press BACK.

The available picture settings are described in the following:

| Setting      | Description                                                                                   |                                                                                                    |  |
|--------------|-----------------------------------------------------------------------------------------------|----------------------------------------------------------------------------------------------------|--|
| ۯ Energy     | reduces power consumption by adjusting peak screen brightness.                                |                                                                                                    |  |
| Saving       | * Return to default se                                                                        | ettings by clicking <b>General</b> -> <b>Reset to Initial Settings</b> .                                                |  |
|              | Level                                                                                         |                                                                                                    |  |
|              | Off                                                                                           | Disables Energy Saving function.                                                                                        |  |
|              | Minimum/Medium/                                                                               | Selects the brightness level of the backlight.                                                                          |  |
|              | Maximum                                                                                       |                                                                                                    |  |
|              | Screen Off                                                                                    | The screen turns off in 3 seconds.                                                                                      |  |
| Smart Energy | Adjusts the backlight                                                                         | and contrast depending on the screen brightness.                                                                        |  |
| Saving       | * Return to default se                                                                        | ettings by clicking <b>General</b> -> <b>Reset to Initial Settings</b> .                                                |  |
|              | Level                                                                                         |                                                                                                    |  |
|              | Off                                                                                           | Disables the Smart Energy Saving function.                                                                              |  |
|              | On                                                                                            | Enables the Smart Energy Saving function to save power consumption as                                                   |  |
|              |                                                                                               | much as the value set in the smart energy saving rate.                                                                  |  |
| Picture Mode | Selects the picture mode optimized for the viewing environment or the program.                |                                                                                                    |  |
|              | * Return to default settings by clicking <b>General</b> -> <b>Reset to Initial Settings</b> . |                                                                                                    |  |
|              | Mode                                                                                          |                                                                                                    |  |
|              | Vivid                                                                                         | Heightens contrast, brightness, and sharpness to display vivid images.                                                  |  |
|              | Standard                                                                                      | Displays images in standard levels of contrast, brightness, and sharpness.                                              |  |
|              | APS                                                                                           | APS ( $\mbox{Auto power saving}$ ) mode reduces power consumption by dimming control.                                   |  |
|              | Cinema                                                                                        | Optimizes the video image for a cinematic look to enjoy movies as if you are in a movie theater.                        |  |
|              | Sport                                                                                         | Optimizes the video image for high and dynamic actions by emphasizing primary Colors such as white, grass, or sky blue. |  |
|              | Game                                                                                          | Optimizes the video image for a fast gaming screen such as PCs or games.                                                |  |
|              | Calibration                                                                                   | Applies user-customized white balance based on Standard.                                                                |  |
|              | Expert1.2                                                                                     | Menu for adjusting picture quality that allows experts and amateurs to enjoy the best Monitor viewing.                  |  |
| Aspect Ratio | Changes the image size to view images at its optimal size.                                    |                                                                                                    |  |

| Setting      | Description                                    |                                                                                                    |
|--------------|------------------------------------------------|----------------------------------------------------------------------------------------------------|
| Screen       | Customizes the PC display options in RGB mode. |                                                                                                    |
| (In RGB Mode | Option                                         |                                                                                                    |
| Only)        | Resolution                                     | Selects a proper resolution.                                                                                                    |
|              | Auto Configure                                 | Sets to adjust the screen position, clock, and phase automatically. The displayed image may be unstable for a few seconds while the configuration is in progress. |
|              | Position/Size/                                 | Adjusts the options when the picture is not clear, especially when                                                                                                |
|              | Phase                                          | characters are shaky, after the auto configuration.                                                                                                    |
|              | Reset                                          | Restores the options to the default setting.                                                                                                    |

### Basic image options

| Setting        | Description                                                                                                    |
|----------------|----------------------------------------------------------------------------------------------------|
| Backlight      | Adjusts the brightness of the screen by controlling the LCD backlight. If you decrease the brightness level, the screen becomes darker and the power consumption will be reduced without any video signal loss. |
| Contrast       | Increases or decreases the gradient of the video signal. You may use <b>Contrast</b> when the bright part of the picture is saturated.                                                                          |
| Brightness     | Adjusts the base level of the signal in the picture. You may use <b>Brightness</b> when the dark part of the picture is saturated.                                                                              |
| Sharpness      | Adjusts the level of crispness in the edges between the light and dark areas of the picture. The lower the level, the softer the image.                                                                         |
| Color          | Adjusts intensity of all colors.                                                                                                    |
| Tint           | Adjusts the balance between red and green levels.                                                                                                    |
| Color Temp.    | Set to warm to enhance hotter Colors such as red, or set to cool to make picture bluish.                                                                                                    |
| Advanced       | You can adjust the picture for each Picture Mode, or adjust the picture settings according to a                                                                                                    |
| Control/       | specific picture image. First, select a desired Picture Mode.                                                                                                    |
| Expert Control | * This option is unavailable if Picture Mode is set to Vivid.                                                                                                    |
| Picture Option | Sets additional picture option.                                                                                                    |
| Picture Reset  | Restores the options to the default setting.                                                                                                    |

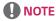

- When you select a picture mode, related menus are set automatically.
- When using the Smart Energy Saving function, the screen may look saturated in the white area of a still image.
- If Energy Saving is set to Minimum, Medium, or Maximum, the Smart Energy Saving function is disabled.
- Return to default settings by clicking General -> Reset to Initial Settings.

## Advanced Control - Picture Mode (Standard/ APS/ Sport/ Game/ Calibration)

| Setting          | Description                                                                                             |  |  |
|------------------|----------------------------------------------------------------------------------------------------|--|--|
| Dynamic Contrast | Adjusts the contrast to the optimal level according to the brightness of the image.                     |  |  |
| Dynamic Color    | Adjusts color for more natural-looking colors.                                                          |  |  |
| Color Gamut      | Selects the range of colors that can be expressed.                                                      |  |  |
| Skin Color       | Skin color spectrum can be separately set to implement the skin color as defined by the user.           |  |  |
| Sky Color        | Sky color is set separately.                                                                            |  |  |
| Grass Color      | Natural color spectrum (meadows, hills, etc.) can be separately set.                                    |  |  |
| Gamma            | Sets the gradation curve according to the output of the picture signal in relation to the input signal. |  |  |

## Expert Control - Picture Mode (Cinema/ Expert1/ Expert2)

| Setting                       | Description                                                                                                    |
|-------------------------------|----------------------------------------------------------------------------------------------------|
| Dynamic                       | Adjusts the contrast to the optimal level according to the brightness of the image.                                                                                                    |
| Contrast                      | (Function works in the following mode - HDMI-DTV)                                                                                                    |
| Color Gamut                   | Selects the range of colors that can be expressed.                                                                                                    |
| Edge Enhancer                 | Shows clearer and distinctive yet natural edges of the video.                                                                                                    |
| Color Filter                  | Filters a specific color spectrum in RGB colors to fine-tune color saturation and hue accurately.                                                                                                    |
| Color<br>Temperature          | Adjusts the overall tone of the screen as desired. In Expert mode, detailed fine-tuning can be set via Gamma method, etc.                                                                                                    |
| Color<br>Management<br>System | This is a system that experts use when they adjust color with a test pattern. They can select from six color areas (Red / Green / Blue / Cyan / Magenta / Yellow) without affecting other colors. For normal images, adjustments may not result in noticeable color changes. |

## Picture Option - HDMI(DTV) Mode

| Setting                                                           | Description                                                                                                    |  |  |
|-------------------------------------------------------------------|----------------------------------------------------------------------------------------------------|--|--|
| Noise Reduction                                                   | Reduces screen noise in the video.                                                                                                    |  |  |
| MPEG Noise Reduction                                              | Reduces noise caused by compressing digital video.                                                                                                    |  |  |
| Black Level                                                       | Adjusts the black level of the picture to correct the brightness and contrast of the picture.(Recommended settings according to input signal: RGB 0–255: High, RGB 16–235: Low, YCbCr. Low)                                                                                                    |  |  |
| Real Cinema                                                       | Optimizes the screen for movie viewing.                                                                                                    |  |  |
| TruMotion (This feature is supported by 65SE3B and 65SE3KB only.) | Corrects images to display smoother motion sequences.  Off: Turn off the TruMotion.  Smooth/ Clear: De-Judder / De-Blur can be set Auto.  User: De-Judder / De-Blur can be set manually.  De-Judder: This function adjusts juddering of the screen.  De-Blur: This function adjusts and eliminates blurring of the screen. |  |  |
|                                                                   | De-Judder Auto     De-Blur Auto     OK                                                                                                    |  |  |

## **AUDIO Settings**

- 1 Press **SETTINGS** to access the main menus.
- 2 Press the navigation buttons to scroll to AUDIO and press OK.
- 3 Press the navigation buttons to scroll to the setting or option you want and press **OK**.
  - To return to the previous level, press BACK.
- 4 When you are finished, press **EXIT**.

When you return to the previous menu, press BACK.

The available audio options are described in the following:

| Setting         | Description                                                                                                    |                                                                         |  |
|-----------------|----------------------------------------------------------------------------------------------------|-------------------------------------------------------------------------|--|
| Sound Mode      | Allows optimized sound for custom Monitor installation.                                                                                                    |                                                                         |  |
|                 | Level                                                                                                    |                                                                         |  |
|                 | Standard                                                                                                    | Suitable for all types of video.                                        |  |
|                 | News/ Music/                                                                                                    | Sets audio optimized for a specific genre.                              |  |
|                 | Cinema/ Sport/                                                                                                    |                                                                         |  |
|                 | Game                                                                                                    |                                                                         |  |
| Sound Effect    | The user can select v                                                                                                    | arious sound effects.                                                   |  |
|                 | -Sound Effect functi                                                                                                    | on is available only for Standard mode in Sound Mode menu.              |  |
|                 | Level                                                                                                    |                                                                         |  |
|                 | Clear Voice ll                                                                                                    | Boosts voice clarity.                                                   |  |
|                 | Virtual Surround                                                                                                    | LG's proprietary audio processing technology allows 5.1ch-like surround |  |
|                 |                                                                                                    | sound from two speakers.                                                |  |
|                 |                                                                                                    | - If Clear Voice Il is set to On, Virtual Surround will not be chosen.  |  |
|                 | Equalizer                                                                                                    | Adjusts the volume to a level of your choice using the Equalizer.       |  |
|                 | Balance                                                                                                    | Adjusts left/right audio balance.                                       |  |
|                 | Reset                                                                                                    | You can reset the settings under the Sound Effects menu.                |  |
| AV Sync. Adjust | Synchronizes video and audio directly when they do not match.                                                                                                    |                                                                         |  |
|                 | If you set AV Sync. to ON, you can adjust the sound output to the screen image.                                                                                                    |                                                                         |  |
|                 | <ul> <li>Speaker: Adjusts the synchronization of the sound from the speakers. The "-" bethe sound output faster and the "+" button slower than the default value.</li> <li>Bypass: The audio of an external device without audio delay. Audio may be out</li> </ul> |                                                                         |  |
|                 |                                                                                                    |                                                                         |  |
|                 |                                                                                                    |                                                                         |  |
|                 | video as it takes tir                                                                                                    | me to process video input into the Monitor.                             |  |

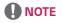

· Some models may not have built-in speakers. In that case, you need to connect external speakers to listen to sound.

### **TIME Settings**

- 1 Press **SETTINGS** to access the main menus.
- 2 Press the navigation buttons to scroll to TIME and press OK.
- 3 Press the navigation buttons to scroll to the setting or option you want and press **OK**.
  - To return to the previous level, press **BACK**.
- When you are finished, press EXIT.
  When you return to the previous menu, press BACK.

The available time settings are described in the following:

| Setting           | Description                                                                                                    |                                                                                                    |  |
|-------------------|----------------------------------------------------------------------------------------------------|----------------------------------------------------------------------------------------------------|--|
| Clock             | Sets the time feature.                                                                                                    |                                                                                                    |  |
|                   | Level                                                                                                    |                                                                                                    |  |
|                   | Auto                                                                                                    | The current time is entered according to the selected country when connected to a network.                                  |  |
|                   | Manual                                                                                                    | The current time needs to be entered manually.                                                                              |  |
| On/Off Time       | Sets the time to turn on or off the monitor set.                                                                                                    |                                                                                                    |  |
| Auto Off (15Min.) | If <b>Auto-off</b> is active and there is no input signal, the set switches to off mode automatically after 15 minutes.                                             |                                                                                                    |  |
|                   | - It is recommended that you set this feature to [Off] if you intend to use the product for long periods of time as the feature turns the power of the product off. |                                                                                                    |  |
| Automatic Standby | If the monitor is left unattended for a set period of time, it automatically goes into standby mode                                                                 |                                                                                                    |  |
|                   |                                                                                                    | that you set this feature to [Off] if you intend to use the product for long he feature turns the power of the product off. |  |
| Daylight Saving   | Set the start and end times for Daylight Saving Time. The DST start/end times function only                                                                         |                                                                                                    |  |
| Time              | when you set them more than one day apart from each other.                                                                                                    |                                                                                                    |  |

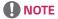

- Off Time/ On Time can be saved for up to seven schedules; the monitor is turned on or off at the preset time in the schedule list. If multiple preset times are stored in the schedule list, this function works at the nearest time from the current time.
- · Once the on or off time is set, these functions operate daily at the preset time.
- When the scheduled power-on and power-off times are the same, the power-off time has priority over the power-on time if the set is turned on, and vice versa if the set is turned off.
- If port 123 is blocked by a firewall, your monitor cannot receive the current time from the network.

### **OPTION Settings**

- 1 Press **SETTINGS** to access the main menus.
- 2 Press the navigation buttons to scroll to **OPTION** and press **OK**.
- 3 Press the navigation buttons to scroll to the setting or option you want and press **OK**.
  - To return to the previous level, press BACK.
- When you are finished, press EXIT.
  When you return to the previous menu, press BACK.

The available option settings are described in the following:

| Setting         | Description                                                                                                    |                                                                                                    |  |
|-----------------|----------------------------------------------------------------------------------------------------|----------------------------------------------------------------------------------------------------|--|
| Language        | Selects a language for the display text.                                                                                                    |                                                                                                    |  |
| Country         | Select your country.                                                                                                    |                                                                                                    |  |
| DivX(R) VOD     | Registers or releases DivX.                                                                                                    |                                                                                                    |  |
|                 | Checks DivX Registration Code for playing DivX-protected videos.                                                                                                    |                                                                                                    |  |
|                 | Register at http://vod.divx.com.                                                                                                    |                                                                                                    |  |
|                 | Uses Registration                                                                                                    | n Code to rent or purchase movies at www.divx.com/vod.                                                                                                    |  |
|                 |                                                                                                    | sed DivX files cannot be played if the DivX Registration Code of a different se only the DivX Registration Code granted to this device.                           |  |
|                 | * Converted files abnormal images                                                                                                    | not conforming to the DivX Codec Standard may not play or may produce                                                                                             |  |
| Initial Setting | Deletes all optional settings and returns to initial default mode.                                                                                                    |                                                                                                    |  |
| Set ID          | You can assign a unique Set ID NO (name assignment) to each product when several products are connected for display. Specify the number (1 to 255 or 1 to 1,000) using the button and exit. Use the assigned Set ID to individually control each product using the Product Control Program. |                                                                                                    |  |
| Tile Mode       | Tile Mode                                                                                                    | To use this function                                                                                                    |  |
|                 |                                                                                                    | - Must be displayed with various other products.                                                                                                    |  |
|                 |                                                                                                    | - Select Tile Mode, set rows and columns, and then enter the tile ID to set the location.                                                                         |  |
|                 |                                                                                                    | - Tile Mode: row x column (row = 1-15, column = 1-15).                                                                                                    |  |
|                 |                                                                                                    | - 15 x 15 available.                                                                                                    |  |
|                 | Auto Config.                                                                                                    | Sets to adjust the screen position, clock, and phase automatically. The displayed image may be unstable for a few seconds while the configuration is in progress. |  |
|                 | Position                                                                                                    | Moving the screen position horizontally and vertically.                                                                                                    |  |
|                 | Size                                                                                                    | Adjust the horizontal and vertical size of the screen taking into account the size of the bezel.                                                                  |  |
|                 | Natural                                                                                                    | The image is omitted by the distance between the screens to be naturally shown.                                                                                   |  |
|                 | Reset                                                                                                    | Function to initialize and release Tile.                                                                                                    |  |
|                 |                                                                                                    | All Tile setting are released when selecting Tile recall and the screen returns to Full screen.                                                                   |  |

| Setting                            | Description                                                                                                    |                                                                                                    |  |
|------------------------------------|----------------------------------------------------------------------------------------------------|----------------------------------------------------------------------------------------------------|--|
| Contents Schedule                  | Creates simple so                                                                                                    | hedules and sets playback using files in My Media.                                                                         |  |
|                                    | Level                                                                                                    |                                                                                                    |  |
|                                    | Add Schedule                                                                                                    | Creates a contents schedule.                                                                                               |  |
|                                    |                                                                                                    | - <b>Media</b> : Select the file to which you want to apply the contents schedule.                                         |  |
|                                    |                                                                                                    | - Select [Create] to register the contents schedule.                                                                       |  |
|                                    | Play                                                                                                    | Plays a contents schedule.                                                                                                 |  |
|                                    | Delete All                                                                                                    | Deletes all registered schedules.                                                                                          |  |
|                                    | <b>NOTE</b>                                                                                                    |                                                                                                    |  |
|                                    | does not work                                                                                                    | out registered schedules is stored on your USB storage device. This feature when your USB storage device has been removed. |  |
|                                    | The picture size                                                                                                    | e is 1920 x 1080.                                                                                                    |  |
|                                    |                                                                                                    | oto and video files only.                                                                                                  |  |
|                                    |                                                                                                    | to 50 files (photo files + video files = 50).                                                                              |  |
|                                    | 1 .                                                                                                    | nose resolution is 1920 x 1080 or below are supported.                                                                     |  |
|                                    | The default display time for photos is 1 minute. Playback time for movies differs depending on the running time.                              |                                                                                                    |  |
|                                    | You can create                                                                                                    | up to 7 schedules.                                                                                                    |  |
|                                    | You cannot register a schedule when no file has been selected.                                                                                |                                                                                                    |  |
|                                    | _                                                                                                    | dules that have had information forcibly modified using a PC, etc. may not                                                 |  |
|                                    | function properly.                                                                                                    |                                                                                                    |  |
|                                    | With respect to the playback of distribution or contents schedules through SuperSign     Software, the schedule executed last time is played. |                                                                                                    |  |
|                                    |                                                                                                    |                                                                                                    |  |
| Fan Control                        | Option                                                                                                    |                                                                                                    |  |
| (support for only for some models) | Mode                                                                                                    | Displays the interior temperature information of the product and controls the mounted fan.                                 |  |
| Tor some moders)                   |                                                                                                    | - <b>Auto</b> : the fan operates according to the default temperature set for the product.                                 |  |
|                                    |                                                                                                    | - <b>On</b> : the fan always operates.                                                                                     |  |
|                                    |                                                                                                    | - <b>Customizable</b> : the fan operates according to the user preferences.                                                |  |
|                                    | Fan Operation<br>Difference                                                                                                    | Shows the difference between the temperatures at which the fan operates or stops.                                          |  |
|                                    | Temperature<br>Setting                                                                                                    | Sets the temperature of the operating fan mounted inside the product.                                                      |  |
|                                    | Current<br>Temperature                                                                                                    | Shows the interior temperature of the product.                                                                             |  |
|                                    | NOTE                                                                                                    |                                                                                                    |  |
|                                    | It is recommend<br>product to malf                                                                                                    | ded to use the auto setting as the incorrect fan settings may cause the function.                                          |  |
|                                    | When the interior temperature of the set exceeds 80 °C, the set is automatically turned off for protection.                                   |                                                                                                    |  |

#### Tile Mode

This monitor can be tiled with additional monitors to create a large tiled display.

Tile ID

Off 1X2 2X2 3X3

When the Tile Mode option is disabled When using 2 monitors Tile ID

When using 4 monitors When using 9 monitors

Tile ID

Tile ID

Tile ID

Tile ID

Tile ID

Tile ID

Tile ID

Tile ID

Tile ID

Tile ID

Tile ID

Tile ID

Tile ID

Tile ID

Tile ID

Tile ID

Tile ID

Tile ID

Tile ID

Tile ID

Tile ID

Tile ID

Tile ID

Tile ID

Tile ID

Tile ID

Tile ID

Tile ID

Tile ID

Tile ID

Tile ID

Tile ID

Tile ID

Tile ID

Tile ID

Tile ID

Tile ID

Tile ID

Tile ID

Tile ID

Tile ID

Tile ID

Tile ID

Tile ID

Tile ID

Tile ID

Tile ID

Tile ID

Tile ID

Tile ID

Tile ID

Tile ID

Tile ID

Tile ID

Tile ID

Tile ID

Tile ID

Tile ID

Tile ID

Tile ID

Tile ID

Tile ID

Tile ID

Tile ID

Tile ID

Tile ID

Tile ID

Tile ID

Tile ID

Tile ID

Tile ID

Tile ID

Tile ID

Tile ID

Tile ID

Tile ID

Tile ID

Tile ID

Tile ID

Tile ID

Tile ID

Tile ID

Tile ID

Tile ID

Tile ID

Tile ID

Tile ID

Tile ID

Tile ID

Tile ID

Tile ID

Tile ID

Tile ID

Tile ID

Tile ID

Tile ID

Tile ID

Tile ID

Tile ID

Tile ID

Tile ID

Tile ID

Tile ID

Tile ID

Tile ID

Tile ID

Tile ID

Tile ID

Tile ID

Tile ID

Tile ID

Tile ID

Tile ID

Tile ID

Tile ID

Tile ID

Tile ID

Tile ID

Tile ID

Tile ID

Tile ID

Tile ID

Tile ID

Tile ID

Tile ID

Tile ID

Tile ID

Tile ID

Tile ID

Tile ID

Tile ID

Tile ID

Tile ID

Tile ID

Tile ID

Tile ID

Tile ID

Tile ID

Tile ID

Tile ID

Tile ID

Tile ID

Tile ID

Tile ID

Tile ID

Tile ID

Tile ID

Tile ID

Tile ID

Tile ID

Tile ID

Tile ID

Tile ID

Tile ID

Tile ID

Tile ID

Tile ID

Tile ID

Tile ID

Tile ID

Tile ID

Tile ID

Tile ID

Tile ID

Tile ID

Tile ID

Tile ID

Tile ID

Tile ID

Tile ID

Tile ID

Tile ID

Tile ID

Tile ID

Tile ID

Tile ID

Tile ID

Tile ID

Tile ID

Tile ID

Tile ID

Tile ID

Tile ID

Tile ID

Tile ID

Tile ID

Tile ID

Tile ID

Tile ID

Tile ID

Tile ID

Tile ID

Tile ID

Tile ID

Tile ID

Tile ID

Tile ID

Tile ID

Tile ID

Tile ID

Tile ID

Tile ID

Tile ID

Tile ID

Tile ID

Tile ID

Tile ID

Tile ID

Tile ID

Tile ID

Tile ID

Tile ID

Tile ID

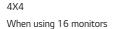

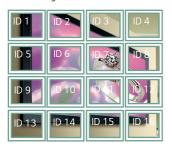

5X5

### When using 25 monitors

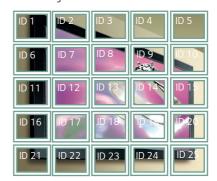

#### Tile Mode - Natural mode

When active, the  $\,$  part of the image that would normally be displayed in the gap between the monitors is omitted.

Before After

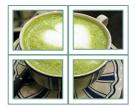

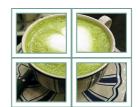

## **NETWORK Settings**

- 1 Press **SETTINGS** to access the main menus.
- 2 Press the navigation buttons to scroll to **NETWORK** and press **OK**.
- 3 Press the navigation buttons to scroll to the setting or option you want and press **OK**.
  - To return to the previous level, press **BACK**.
- When you are finished, press EXIT.
  When you return to the previous menu, press BACK.

The available option settings are described in the following:

| Setting         | Description                     |                                                                                                 |  |
|-----------------|---------------------------------|-------------------------------------------------------------------------------------------------|--|
| Network Setting | Configure the network settings. |                                                                                                 |  |
|                 | Network<br>setting              | When the Wi-Fi dongle is connected, you can view and connect to any available wireless network. |  |
| Network Status  | Display the network status.     |                                                                                                 |  |

### **Network Connection Options**

| Setting                  | Description                                                                    |  |
|--------------------------|--------------------------------------------------------------------------------|--|
| Setting from the AP list | the AP list Select an AP to connect to a wireless network.                     |  |
| Simple setting           | Press the button on the wireless router that supports PBC to easily connect to |  |
| (WPS-button mode)        | the router.                                                                    |  |

## **PICTURE ID Settings**

· Only applies to certain models.

**PICTURE ID** is used to change the settings of a specific set (display) using a single IR receiver for multi-vision. Communication is possible between a monitor with an IR receiver and other monitors using RS-232C cables. Each monitor is identified by a **Set ID**. If you assign the **PICTURE ID** using the remote control, only displays with matching **PICTURE ID** and **Set ID** can be controlled remotely.

1 Assign the **Set ID** to the installed monitors as shown below.

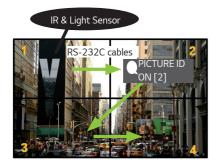

- 2 Press the red **ON** button on the remote control to assign the **PICTURE ID**.
- 3 Assign the **Set ID** to the selection of your choice.
- A set with a different **Set ID** from the **PICTURE ID** cannot be controlled by IR signals.

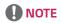

- If PICTURE ID is set to 2, only the upper right monitor, which has a Set ID of 2, can be controlled by IR signals.
- If you press the green **OFF** button for **PICTURE ID**, the PICTURE IDs for all monitors are turned off. If you then press any button on the remote control, all monitors can be controlled by IR signals regardless of **Set ID**.

# **IR CODES**

- All models do not support the HDMI/USB function.
- Some key codes are not supported depending on the model.

| Code (Hex) | Function           | Note       |
|------------|--------------------|------------|
| 08         | (Power)            | R/C BUTTON |
| ОВ         | INPUT              | R/C BUTTON |
| C4         | MONITOR ON         | R/C BUTTON |
| C5         | MONITOR OFF        | R/C BUTTON |
| 95         | Energy Saving (60) | R/C BUTTON |
| DC         | 3D                 | R/C BUTTON |
| 10 to 19   | Number Key 0 to 9  | R/C BUTTON |
| 32         | √a/A               | R/C BUTTON |
| 2F         | CLEAR              | R/C BUTTON |
| 02         | <b>∠</b> (+)       | R/C BUTTON |
| 03         | <b>∠</b> (-)       | R/C BUTTON |
| 79         | ARC                | R/C BUTTON |
| 99         | AUTO               | R/C BUTTON |
| 09         | MUTE               | R/C BUTTON |
| E0         | BRIGHTNESS ^       | R/C BUTTON |
| E1         | BRIGHTNESS Y       | R/C BUTTON |
| 4D         | PSM                | R/C BUTTON |
| AA         | INFO ①             | R/C BUTTON |
| 5F         | W.BAL              | R/C BUTTON |
| 43         | SETTINGS           | R/C BUTTON |
| 40         | Up ▲               | R/C BUTTON |
| 41         | Down ▼             | R/C BUTTON |
| 07         | Left <b>◄</b>      | R/C BUTTON |
| 06         | Right ►            | R/C BUTTON |
| 3F         | S.MENU             | R/C BUTTON |
| 44         | OK                 | R/C BUTTON |
| 28         | BACK               | R/C BUTTON |
| 5B         | EXIT               | R/C BUTTON |
| 7E         | SIMPLINK           | R/C BUTTON |
| 7B         | TILE               | R/C BUTTON |
| B1         |                    | R/C BUTTON |
| В0         | <b>&gt;</b>        | R/C BUTTON |
| BA         | II                 | R/C BUTTON |

| Code (Hex) | Function                   | Note       |
|------------|----------------------------|------------|
| 8F         | ₩                          | R/C BUTTON |
| 8E         | ₩                          | R/C BUTTON |
| 72         | Red Key (PICTURE ID ON)    | R/C BUTTON |
| 71         | Green Key (PICTURE ID OFF) | R/C BUTTON |
| 63         | Yellow Key                 | R/C BUTTON |
| 61         | Blue Key                   | R/C BUTTON |

## TO CONTROL MULTIPLE PRODUCTS

- Use this method to connect several products to a single PC. You can control several products at a time by connecting them to a single PC.
- In the Option menu, Set ID must be between 1 and 255 (or from 1 to 1,000) without being duplicated.

## Connecting the Cable

Connect the RS-232C cable as shown in the picture.

• The RS-232C protocol is used for communication between the PC and product. You can turn the product on or off, select an input source or adjust the OSD menu from your PC.

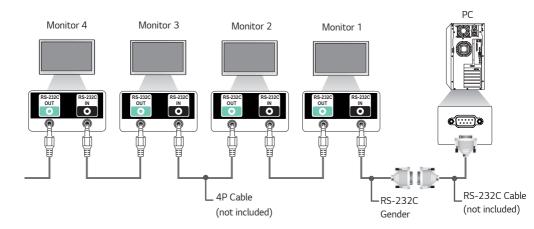

# **RS-232C Configurations**

## 4P Cable

• 4-Wire Configurations (Standard RS-232C cable)

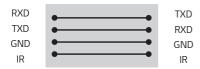

# NOTE

- When using three-wire connections (non-standard), an IR daisy chain cannot be used.
- If you want to control multiple units simultaneously, use 3.5 mm 4-pole cables (sold separately).

## RS-232C Cable

· 8-Wire Configurations (Standard RS-232C cable)

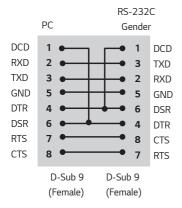

# **Communication Parameter**

Baud Rate: 9600 BPS
Data Length: 8 bit
Parity Bit: None
Stop Bit: 1 bit
Flow Control: None

Communication Code : ASCII codeUse a crossed (reverse) cable

# **Command Reference List**

|    |                              | COMMAND |   | DATA                 |
|----|------------------------------|---------|---|----------------------|
|    |                              | 1       | 2 | (Hexadecimal)        |
| 01 | Power                        | k       | a | 00 to 01             |
| 02 | Select input                 | х       | b | See [Select input]   |
| 03 | Aspect ratio                 | k       | С | See [Aspect ratio]   |
| 04 | Energy saving                | j       | q | See [Energy saving]  |
| 05 | Picture mode                 | d       | х | See [Picture mode]   |
| 06 | Contrast                     | k       | g | 00 to 64             |
| 07 | Brightness                   | k       | h | 00 to 64             |
| 08 | Sharpness                    | k       | k | 00 to 32             |
| 09 | Color                        | k       | i | 00 to 64             |
| 10 | Tint                         | k       | j | 00 to 64             |
| 11 | Color temperature            | х       | u | 00 to 64             |
| 12 | H position                   | f       | q | 00 to 64             |
| 13 | V position                   | f       | r | 00 to 64             |
| 14 | H size                       | f       | s | 00 to 64             |
| 15 | Auto Config.                 | j       | u | 01                   |
| 16 | Balance                      | k       | t | 00 to 64             |
| 17 | Sound Mode                   | d       | у | See [Sound mode]     |
| 18 | Mute                         | k       | e | 00 to 01             |
| 19 | Volume                       | k       | f | 00 to 64             |
| 20 | Clock 1 (year/month/day)     | f       | a | See [Clock 1]        |
| 21 | Clock 2 (hour/minute/second) | f       | х | See [Clock 2]        |
| 22 | Off time schedule            | f       | С | 00 to 01             |
| 23 | On time schedule             | f       | b | 00 to 01             |
| 24 | Off timer (repeat mode/time) | f       | e | See [Off timer]      |
| 25 | On timer (repeat mode/time)  | f       | d | See [On timer]       |
| 26 | On timer input               | f       | u | See [On timer input] |
| 27 | Automatic Standby            | m       | n | 00 to 01             |
| 28 | Auto off                     | f       | g | 00 to 01             |
| 29 | Language                     | f       | i | See [Language]       |
| 30 | Reset                        | f       | k | 00 to 02             |
| 31 | Current temperature          | d       | n | FF                   |
| 32 | Key                          | m       | С | See [Key]            |
| 33 | Time elapsed                 | d       | ι | FF                   |

|    |                             | COMMAND |   | DATA                |
|----|-----------------------------|---------|---|---------------------|
|    |                             | 1       | 2 | (Hexadecimal)       |
| 34 | Product serial number       | f       | у | FF                  |
| 35 | Software version            | f       | z | FF                  |
| 36 | White balance red gain      | j       | m | 00 to FE            |
| 37 | White balance green gain    | j       | n | 00 to FE            |
| 38 | White balance blue gain     | j       | 0 | 00 to FE            |
| 39 | White Balance Red Offset    | s       | х | 00 to 7F            |
| 40 | White Balance Green Offset  | s       | у | 00 to 7F            |
| 41 | White Balance Blue Offset   | s       | z | 00 to 7F            |
| 42 | Backlight                   | m       | g | 00 to 64            |
| 43 | Screen off                  | k       | d | 00 to 01            |
| 44 | Tile Mode                   | d       | d | See [Tile Mode]     |
| 45 | Tile Mode Check             | d       | z | FF                  |
| 46 | Tile ID                     | d       | i | Refer to 'Tile ID'. |
| 47 | Tile H Position             | d       | е | 00 to 32            |
| 48 | Tile V Position             | d       | f | 00 to 32            |
| 49 | Tile H Size                 | d       | g | 00 to 32            |
| 50 | Tile V Size                 | d       | h | 00 to 32            |
| 51 | Natural Mode (In Tile mode) | d       | j | 00 to 01            |

# NOTE

- During USB operations such as Dvix or EMF, all commands except Power (k a) and Key (m c) are not executed and treated as NG.
- Some commands are not supported depending on the model.
- The 'f f' command which shows the status of a certain command does not display the OSD as the result in order to be compatible with SuperSign program.

# **Transmission / Receiving Protocol**

## Transmission

[Command1][Command2][ ][Set ID][ ][Data][Cr]

\* [Command1] Identifies the factory setting and the user setting modes.

\* [Command2] Controls monitors.

\* [Set ID] Used for selecting a set you want to control. A Set ID can be assigned to each set from 1 to

255 (from 01H to FFH), or from 1 to 1,000 (from 001H to 3e8H) in certain models, under OPTION in the OSD menu. Selecting '00H' or '000H' for Set ID allows the simultaneous control

of all connected monitors. (It may not be supported depending on the model.)

\* [Data] Transmits command data.

Data count may increase depending on the command.

\* [Cr] Carriage Return. Corresponds to '0x0D' in ASCII code.

\* [] White Space. Corresponds to '0x20' in ASCII code.

## Acknowledgement

[Command2][ ][Set ID][ ][OK/NG][Data][x]

- \* The Product transmits an ACK (acknowledgement) based on this format when receiving normal data. At this time, if the data is FF, it indicates the present status data. If the data is in data write mode, it returns the data of the PC computer.
- \* If a command is sent with Set ID '00' (=0x00) or '000 (=0x000),' the data is reflected to all monitor sets and they do send any acknowledgement (ACK).
- \* If the data value 'FF' is sent in control mode via RS-232C, the current setting value of a function can be checked (only for some functions).
- \* Some commands may not be supported on some models.

#### 01. Power (Command: k a)

Controls the power on/off of the set.

#### Transmission

## [k][a][ ][Set ID][ ][Data][Cr]

Data 00: Off

01: On

#### Acknowledgement

## [a][ ][Set ID][ ][OK/NG][Data][x]

- \* Only when the monitor is fully powered on, the acknowledgement signal is returned properly.
- \* There may be a delay between the transmission and acknowledgement signals.

## 02. Select input(Command: x b)

Selects an input signal.

#### Transmission

#### [x][b][ ][Set ID][ ][Data][Cr]

Data 20: AV

40: Component

60: RGB

90: HDMI (HDMI1) (DTV)

A0: HDMI (HDMI1) (PC)

91: HDMI2/OPS (DTV)

A1: HDMI2/OPS (PC)

70: DVI-D(PC)

80: DVI-D(DTV)

C0:DP(DTV)

D0:DP(PC)

## Acknowledgement

# [b][ ][Set ID][ ][OK/NG][Data][x]

\* Some input signals may not be supported on some models.

## 03. Aspect ratio (Command: k c)

Adjusts the aspect ratio.

#### Transmission

### [k][c][ ][Set ID][ ][Data][Cr]

Data 01: 4:3

02: 16:9

04: Zoom (HDMI)(DTV)

06: Auto ratio(HDMI)(DTV)

09: Original (≥ 720p) (HDMI) (DTV)

10 to 1F: Cinema zoom 1 to 16 (HDMI) (DTV)

- \* Available data types differ depending on the input signal. For more information, see the aspect ratio section of the owner's manual.
- \* The aspect ratio may differ depending on the model's input configuration.

#### Acknowledgement

## [c][ ][Set ID][ ][OK/NG][Data][x]

# 04. Energy saving (Command: j q)

Sets the energy saving function.

#### Transmission

## [j][q][ ][Set ID][ ][Data][Cr]

Data 00: Off

01: Minimum

02: Medium

03: Maximum

04: Automatic

05: Screen off

## Acknowledgement

## [q][ ][Set ID][ ][OK/NG][Data][x]

\* This may not be supported on some models.

## 05. Picture mode (Command: d x)

Selects a picture mode.

Transmission

[d][x][ ][Set ID][ ][Data][Cr]

Data 00: Vivid

01: Standard

02: Cinema

03: Sport

04: Game

05: Expert 1

06: Expert 2

08: Eco

11: Calibration

Acknowledgement

[x][ ][Set ID][ ][OK/NG][Data][x]

## 06. Contrast (Command: k g)

Adjusts the screen contrast.

Transmission

[k][g][ ][Set ID][ ][Data][Cr]

Data 00 to 64: Contrast 0 to 100

Acknowledgement

[q][ ][Set ID][ ][OK/NG][Data][x]

# 07. Brightness (Command: k h)

Adjusts the screen brightness.

Transmission

[k][h][ ][Set ID][ ][Data][Cr]

Data 00 to 64: Brightness 0 to 100

Acknowledgement

[h][ ][Set ID][ ][OK/NG][Data][x]

## 08. Sharpness (Command: k k)

Adjusts the screen sharpness.

Transmission

[k][k][ ][Set ID][ ][Data][Cr]

Data 00 to 32: Sharpness 0 to 50

Acknowledgement

[k][ ][Set ID][ ][OK/NG][Data][x]

## 09. Color (Command: ki)

Adjusts the screen color.

Transmission

[k][i][ ][Set ID][ ][Data][Cr]

Data 00 to 64: Color 0 to 100

Acknowledgement

[i][ ][Set ID][ ][OK/NG][Data][x]

# 10. Tint (Command: k j)

Adjusts the screen tint.

Transmission

[k][i][ ][Set ID][ ][Data][Cr]

Data 00 to 64: Tint red 50 to green 50

Acknowledgement

[j][ ][Set ID][ ][OK/NG][Data][x]

## 11. Color temperature (Command: x u)

Adjusts the screen color temperature.

Transmission

[x][u][ ][Set ID][ ][Data][Cr]

Data 00 to 64: Warm 50 to cool 50

Acknowledgement

[u][ ][Set ID][ ][OK/NG][Data][x]

## 12. H position (Command: f q)

Adjusts the horizontal position of the screen.

This function is only available when the Tile Mode is set to Off.

 \* The operational range varies depending on the RGB input resolution. (Only available in RGB-PC input mode)

Transmission

[f][q][ ][Set ID][ ][Data][Cr]

Data 00 to 64: Min -50 (left) to max 50 (right)

Acknowledgement

[q][ ][Set ID][ ][OK/NG][Data][x]

#### 13. V position (Command: fr)

Adjusts the vertical position of the screen.

This function is only available when the Tile Mode is set to Off.

 \* The operational range varies depending on the RGB input resolution. (Only available in RGB-PC input mode)

Transmission

[f][r][ ][Set ID][ ][Data][Cr]

Data 00 to 64: Min -50 (down) to max 50 (up)

Acknowledgement

[r][ ][Set ID][ ][OK/NG][Data][x]

### 14. H size (Command: f s)

Adjusts the horizontal size of the screen.

This function is only available when the Tile Mode is set to Off.

 \* The operational range varies depending on the RGB input resolution. (Only available in RGB-PC input mode)

Transmission

[f][s][ ][Set ID][ ][Data][Cr]

Data 00 to 64: Min -50 (small) to max 50 (large)

Acknowledgement

[s][ ][Set ID][ ][OK/NG][Data][x]

## 15. Auto Config. (Command: j u)

Automatically corrects position and shaking of the picture. (Only available in RGB-PC input mode)

Transmission

[i][u][ ][Set ID][ ][Data][Cr]

Data 01: Execution

Acknowledgement

[u][ ][Set ID][ ][OK/NG][Data][x]

#### 16. Balance (Command: k t)

Adjusts the sound balance.

Transmission

[k][t][ ][Set ID][ ][Data][Cr]

Data 00 to 64: Left 50 to right 50

Acknowledgement

[t][ ][Set ID][ ][OK/NG][Data][x]

## 17. Sound mode (Command: d y)

Selects a sound mode.

Transmission

[d][y][ ][Set ID][ ][Data][Cr]

Data 01: Standard

02: Music

03: Cinema

04: Sport

05. Game

07. News

Acknowledgement

[y][ ][Set ID][ ][OK/NG][Data][x]

## 18. Mute (Command: k e)

Mutes/unmutes the sound.

Transmission

[k][e][ ][Set ID][ ][Data][Cr]

Data 00: Mute

Acknowledgement

01: Unmute

[e][ ][Set ID][ ][OK/NG][Data][x]

## 19. Volume (Command: k f)

Adjusts the playback volume.

Transmission

[k][f][ ][Set ID][ ][Data][Cr]

Data 00 to 64: Volume 0 to 100

Acknowledgement

[f][ ][Set ID][ ][OK/NG][Data][x]

## 20. Clock 1 (year/month/day) (Command: f a)

Adjusts the Clock 1 (year/month/day) value.

Transmission

[f][a][ ][Set ID][ ][Data1][ ][Data2][ ][Data3][Cr]

Data1 00 to 14: Year 2010 to 2040

Data2 01 to 0C: January to December

Data3 01 to 1F: 1st to 31st

\* Enter "fa [Set ID] ff" to view the Clock 1 (year/month/day) settings.

Acknowledgement

[a][ ][Set ID][ ][OK/NG][Data1][Data2][Data3][x]

## 21. Clock 2 (hour/minute/second) (Command: f x)

Adjusts the Clock 2 (hour/minute/second) value.

#### Transmission

# [f][x][ ][Set ID][ ][Data1][ ][Data2][ ][Data3][Cr]

Data1 00 to 17: 00 to 23 hours
Data2 00 to 3B: 00 to 59 minutes
Data3 00 to 3B: 00 to 59 seconds

- \* Enter "fa [Set ID] ff" to view the Clock 2 (hour/minute/second) settings.
- \* This function is only available when Clock 1 (year/month/day) is set.

#### Acknowledgement

#### [x][ ][Set ID][ ][OK/NG][Data1][Data2][Data3][x]

## 22. Off time schedule (Command: f c)

Enables/disables the on time schedule.

#### Transmission

## [f][c][ ][Set ID][ ][Data][Cr]

Data 00: Off

01: On

## Acknowledgement

#### [c][ ][Set ID][ ][OK/NG][Data][x]

## 23. On time schedule (Command: f b)

Enables/disables the on time schedule

#### Transmission

#### [f][b][ ][Set ID][ ][Data][Cr]

Data 00: Off

01: On

#### Acknowledgement

#### [b][ ][Set ID][ ][OK/NG][Data][x]

## 24. Off timer (repeat mode/time) (Command: f e)

Configures the off time (repeat mode/time) settings.

#### Transmission

#### [f][e][ ][Set ID][ ][Data1][ ][Data2][ ][Data3][Cr]

#### Data1

1. F1 to F7 (reading data)

F1: Read the 1st off timer data

F2: Read the 2nd off timer data

F3: Read the 3rd off timer data

F4: Read the 4th off timer data

F5: Read the 5th off timer data

F6: Read the 6th off timer data F7: Read the 7th off timer data

2. E1 to E7 (deleting one index), E0 (deleting all

indexes)

E0: Erase all off timer setting

E1: Erase the 1st off timer setting

E2: Erase the 2nd off timer setting

E3: Erase the 3rd off timer setting  $\frac{1}{2}$ 

E4: Erase the 4th off timer setting

E5: Erase the 5th off timer setting

E6: Erase the 6th off timer setting

E7: Erase the 7th off timer setting

3. 01 to 0C (setting the day of the week for off timer)

01: Once

02. Daily

03: Mon - Fri

04: Mon - Sat

05: Sat - Sun

06. Every Sunday

07. Every Monday

08. Every Tuesday

09. Every Wednesday

OA. Every Thursday

**OB.** Every Friday

OC. Every Saturday

Data2 00 to 17: 00 to 23 hours

Data3 00 to 3B: 00 to 59 minutes

\* To read or delete the Off Time list, set FFH for [Data2] and [Data3].

Example 1: fe 01 f1 ff ff - Read the 1st index data from off timer

Example 2: fe 01 e1 ff ff - Delete the 1st index data from off timer.

Example 3: fe 01 04 02 03 - Sets Off Timer to 02:03 for Monday-Saturday.

\* This function is only available when Clock 1 (year/month/day) and Clock 2 (hour/minute/second) are set.

#### Acknowledgement

#### [e][ ][Set ID][ ][OK/NG][Data1][Data2][Data3][x]

### 25. On timer (repeat mode/time) (Command: f d)

Configures the on time (repeat mode/time) settings.

#### Transmission

#### [f][d][ ][Set ID][ ][Data1][ ][Data2][ ][Data3][Cr]

#### Data1

- 1. F1 to F7 (reading data)
- F1: Read the 1st on timer data
- F2: Read the 2nd on timer data
- F3: Read the 3rd on timer data
- F4: Read the 4th on timer data
- F5: Read the 5th on timer data
- F6: Read the 6th on timer data
- F7: Read the 7th on timer data
- 2. E1 to E7 (deleting one index), E0 (deleting all indexes)
- E0: Erase all on timer setting
- E1: Erase the 1st on timer setting
- E2: Erase the 2nd on timer setting
- E3: Erase the 3rd on timer setting
- E4: Erase the 4th on timer setting
- E5: Erase the 5th on timer setting
- E6: Erase the 6th on timer setting
- E7: Erase the 7th on timer setting

- 3. 01 to 0C (setting the day of the week for the on timer)
- 01: Once
- 02. Daily
- 03: Mon Fri
- 04: Mon Sat
- 05: Sat Sun
- 06. Every Sunday
- 07. Every Monday
- 08. Every Tuesday
- 09. Every Wednesday
- OA. Every Thursday
- OB. Every Friday
- OC. Every Saturday

Data2 00 to 17: 00 to 23 hours

Data3 00 to 3B: 00 to 59 minutes

\* To read or delete an on timer list you have set, [Data2][Data3] must be set to FFH.

Example 1: fd 01 f1 ff ff - Read the 1st index data from on timer

Example 2: fd 01 e1 ff ff - Delete the 1st index data from on timer.

Example 3: fd 01 04 02 03 - Set on timer at 02:03 on Monday to Saturday.

\* This function is only available when Clock 1 (year/month/day) and Clock 2 (hour/minute/second) are set.

#### Acknowledgement

# [d][ ][Set ID][ ][OK/NG][Data1][Data2][Data3][x]

## 26. On timer input (Command: fu)

Adds a new schedule entry by selecting input for the current on timer setting.

#### Transmission

[f][u][ ][Set ID][ ][Data1][Cr]

[f][u][ ][Set ID][ ][Data1][Data2][Cr]

Data (adding schedule)

20: AV

40: Component

60: RGB

70: DVI-D

90: HDMI (HDMI1) (DTV)

91: HDMI2/OPS (DTV)

CO: DISPLAYPORT (DTV)

#### Data1

1. f1h to f7h (reading data)

F1: Select the 1st schedule input source

F2: Select the 2nd schedule input source

F3: Select the 3rd schedule input source

F4: Select the 4th schedule input source

F5: Select the 5th schedule input source

F6: Select the 6th schedule input source

F7: Select the 7th schedule input source

#### Data2

1. ffh (reading data)

To read the schedule input, enter FFH for [Data2]. If no schedule is available for [Data1] when attempting to read or change the schedule data, the text NG will be displayed and the operation will fail.

(Example 1: fu 01 60 - Move existing schedule entries down one row each and save RGB as input source for the 1st schedule entry.)

(Example 2: fu 01 f1 ff - Read the 1st schedule input data.)

- \* This function is only supported when 1 (year/month/date), 2 (hour/minute/second) and On Time (repeat mode/time) are set.
- \* Input may not be supported on some models.

## Acknowledgement

[u][ ][Set ID][ ][OK/NG][Data][x]

[u][ ][Set ID][ ][OK/NG][Data1][Data2][x]

#### 27. Automatic standby (Command: m n)

Configures the automatic standby settings.

#### Transmission

## [m][n][ ][Set ID][ ][Data][Cr]

Data 00: Off (Will not turn off after 4/6/8 hours)

01: 4 hours (Off after 4 hours)

02: 6 hours (Off after 6 hours)

03: 8 hours (Off after 8 hours)

## Acknowledgement

[n][ ][Set ID][ ][OK/NG][Data][x]

## 28. Auto off (Command: f q)

Configures the automatic off settings.

#### Transmission

## [f][g][ ][Set ID][ ][Data][Cr]

Data 00: Off (Will not turn off after 15 minutes)

01: On (Off after 15 minutes)

#### Acknowledgement

#### [q][ ][Set ID][ ][OK/NG][Data][x]

## 29. Language (Command: fi)

Sets the OSD language.

#### Transmission

## [f][i][ ][Set ID][ ][Data][Cr]

Data 00: Czech

01: Danish

02: German

03: English

04: Spanish (Europe)

05: Greek

06: French

07: Italian

08: Dutch

09: Norwegian

OA: Portuguese

OB: Portuguese (Brazil)

OC: Russian

0D: Finnish

0E: Swedish

OF: Korean

10: Chinese (Cantonese)

11: Japanese

12: Chinese (Mandarin)

13: Arabic

#### Acknowledgement

# [i][ ][Set ID][ ][OK/NG][Data][x]

\* This may not be supported on some models.

## 30. Reset (Command: f k)

Resets settings for Picture, Screen and Audio or restores factory settings.

(Screen reset can only be performed in RGB input mode.)

#### Transmission

## [f][k][ ][Set ID][ ][Data][Cr]

Data 00: Picture reset

01: Screen reset

02: Initial settings (factory reset)

## Acknowledgement

# [k][ ][Set ID][ ][OK/NG][Data][x]

## 31. Current temperature (Command: d n)

Checks the inside temperature value.

Transmission

[d][n][ ][Set ID][ ][Data][Cr]

Data FF: Check status

Acknowledgement

[n][ ][Set ID][ ][OK/NG][Data][x]

[n][ ][Set ID][ ][OK/NG][Data1][Data2][Data3][x]

\* Temperature is displayed as a hexadecimal value.

## 32. Key (Command: m c)

Sends a key code for the IR remote control.

Transmission

[m][c][ ][Set ID][ ][Data][Cr]

Data IR KEY CODE

Acknowledgement

[c][ ][Set ID][ ][OK/NG][Data][x]

For key codes, see IR Codes.

\* Some key codes may not be supported on some models

## 33. Time elapsed (Command: d l)

Checks the elapsed time.

Transmission

[d][l][ ][Set ID][ ][Data][Cr]

Data FF: Read status

Acknowledgement

[I][ ][Set ID][ ][OK/NG][Data][x]

\* The data received is shown as a hexadecimal value.

#### 34. Product serial number (Command: f y)

Checks the serial number of the product.

Transmission

[f][y][ ][Set ID][ ][Data][Cr]

Data FF: Check product serial number

Acknowledgement

[y][ ][Set ID][ ][OK/NG][Data][x]

\* Data is in ASCII code.

## 35. Software version (Command: f z)

Checks the software version of the product.

Transmission

[f][z][ ][Set ID][ ][Data][Cr]

Data FF: Check software version

Acknowledgement

[z][ ][Set ID][ ][OK/NG][Data][x]

## 36. White balance red gain (Command: j m)

Adjusts the white balance red gain value.

Transmission

[i][m][ ][Set ID][ ][Data][Cr]

Data 00 to FE: Red gain 0 to 254

Acknowledgement

[m][ ][Set ID][ ][OK/NG][Data][x]

## 37. White balance green gain (Command: j n)

Adjusts the white balance green gain value.

Transmission

[j][n][ ][Set ID][ ][Data][Cr]

Data 00 to FE: Green gain 0 to 254

Acknowledgement

[n][ ][Set ID][ ][OK/NG][Data][x]

## 38. White balance blue gain (Command: j o)

Adjusts the white balance blue gain value.

Transmission

[i][o][ ][Set ID][ ][Data][Cr]

Data 00 to FE: Blue gain 0 to 254

Acknowledgement

[o][ ][Set ID][ ][OK/NG][Data][x]

## 39. White Balance Red Offset(Command: s x)

Adjusts the white balance red offset value.

Transmission

[s][x][ ][Set ID][ ][Data][Cr]

Data 00 to 7F: Red offset 0 to 127

FF: Confirms red offset value

Acknowledgement

[x][ ][Set ID][ ][OK/NG][Data][x]

## 40. White Balance Green Offset (Command: s y)

Adjusts the white balance green offset value.

Transmission

[s][y][ ][Set ID][ ][Data][Cr]

Data 00 to 7F: Green offset 0 to 127

FF: Confirms green offset value

Acknowledgement

[y][ ][Set ID][ ][OK/NG][Data][x]

## 41. White Balance Blue Offset (Command: s z)

Adjusts the white balance blue offset value.

Transmission

[s][z][ ][Set ID][ ][Data][Cr]

Data 00 to 7F: Blue offset 0 to 127

FF: Confirms blue offset value

Acknowledgement

[z][ ][Set ID][ ][OK/NG][Data][x]

## 42. Backlight (Command: mg)

Adjusts the back light brightness.

Transmission

[m][g][ ][Set ID][ ][Data][Cr]

Data 00 to 64: Back light brightness 0 to 100

Acknowledgement

[q][][set ID][][OK/NG][Data][x]

\* This may not be supported on some models.

#### 43. Screen off (Command: k d)

Turns the screen on or off.

Transmission

[k][d][ ][Set ID][ ][Data][Cr]

Data 00: Turns the screen on

01: Turns the screen off

Acknowledgement

[d][ ][Set ID][ ][OK/NG][Data][x]

## 44. Tile Mode (Command: d d)

To set a Tile Mode and Tile Column/ Row values.

Transmission

[d][d][ ][Set ID][ ][Data][Cr]

Data 00 to FF: 1st byte - Tile Row 2nd byte - Tile Column

- \* 00, 01, 10, 11 means Tile Mode Off
- \* It may not be supported depending on the model.

Acknowledgement

[d][ ][Set ID][ ][OK/NG][Data][x]

### 45. Tile Mode Check (Command: d z)

To check Tile Mode status.

Transmission

[d][z][ ][Set ID][ ][Data][Cr]

Data FF: Check Tile Mode status.

\* It may not be supported depending on the model.

Acknowledgement

## [z][ ][Set ID][ ][OK/NG][Data1][Data2][Data3][x]

Data1 00: Tile Mode Off

01: Tile Mode On

Data2 00 to 0F: Tile Row

## 46. Tile ID (Command: d i)

To set Tile ID.

Transmission

[d][i][ ][Set ID][ ][Data][Cr]

Data 01 to E1: Tile ID 01 to 225\*\*

FF: Check Tile ID

- \* Data could not be set over (Tile Column) x (Tile Row).
- \* It may not be supported depending on the model.

Acknowledgement

[i][ ][Set ID][ ][OK/NG][Data][x]

\* NG will be return if data is over (Tile Column) x (Tile Row), except 0xFF.

### 47. Tile H Position (Command: d e)

To adjust the Tile Horizontal position.

\* This function is available only when the Natural option of the Tile Mode is set to Off while the Tile Mode set to On

Transmission

[d][e][ ][Set ID][ ][Data][Cr]

Data 00 to 32: -50 (Left) to 0 (Right)

- \* Left/Right values depend on Tile H size.
- \* It may not be supported depending on the model.

Acknowledgement

[e][ ][Set ID][ ][OK/NG][Data][x]

## 48. Tile V Position (Command: d f)

To adjust the Tile Vertical position.

\* This function is available only when the Natural option of the Tile Mode is set to Off while the Tile Mode set to On

#### Transmission

#### [d][f][ ][Set ID][ ][Data][Cr]

Data 0 to 32:0 (Bottom) to 50 (Top)

- \* Bottom/Top values depend on Tile Vertical size.
- \* It may not be supported depending on the model.

## Acknowledgement

## [f][ ][Set ID][ ][OK/NG][Data][x]

## 49. Tile H Size (Command: d q)

To adjust the Tile Horizontal Size.

- \* Set Tile H Position to 0x32 before setting Tile H Size.
- \* This function is available only when the Natural option of the Tile Mode is set to Off while the Tile Mode set to On.

#### Transmission

#### [d][q][ ][Set ID][ ][Data][Cr]

Data 00 to 32: 0 to 50

\* It may not be supported depending on the model.

#### Acknowledgement

#### [q][ ][Set ID][ ][OK/NG][Data][x]

# 50. Tile V Size (Command: d h)

To adjust the Tile Vertical size.

- \* Set Tile V Position to 0x00 before setting Tile V Size.
- \* This function is available only when the Natural option of the Tile Mode is set to Off while the Tile Mode set to On.

#### Transmission

#### [d][h][ ][Set ID][ ][Data][Cr]

Data 00 to 32: 0 to 50

\* It may not be supported depending on the model.

#### Acknowledgement

## [h][ ][Set ID][ ][OK/NG][Data][x]

## 51. Natural Mode (In Tile Mode) (Command: d j)

To display the image naturally, the part of the image that would normally be displayed in the gap between the monitors is omitted.

#### Transmission

## [d][j][ ][Set ID][ ][Data][Cr]

Data 00: Off

#### Acknowledgement

#### [i][ ][Set ID][ ][OK/NG][Data][x]

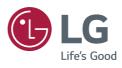